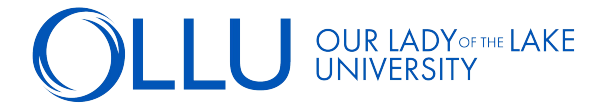

## To **access your student account and make payment arrangements**, follow these steps:

**STEP 1:** Log into your **Saints Connect** dashboard > Click "Make A Payment" in the Student Finance Self-[Service section.](https://saintsconnect.ollusa.edu)

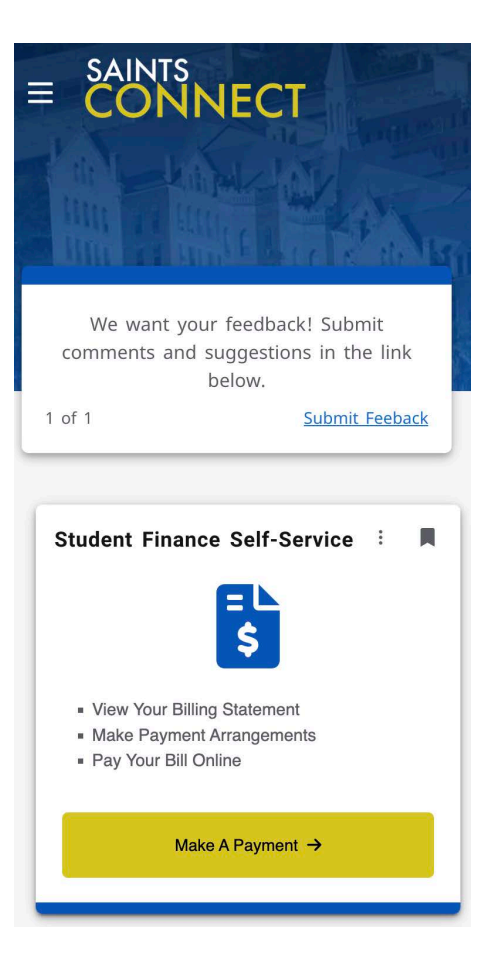

**STEP 2:** Click on the 'Spring 2023' hyperlink to view semester details.

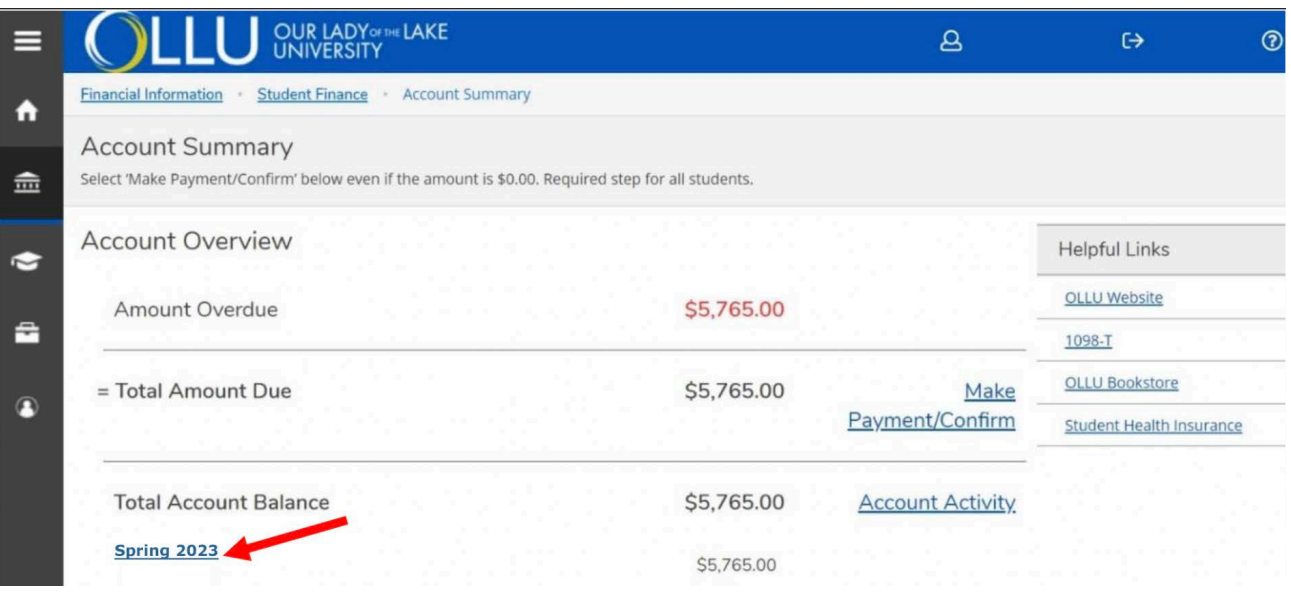

**STEP 3: Next, click on 'View Statement'.** 

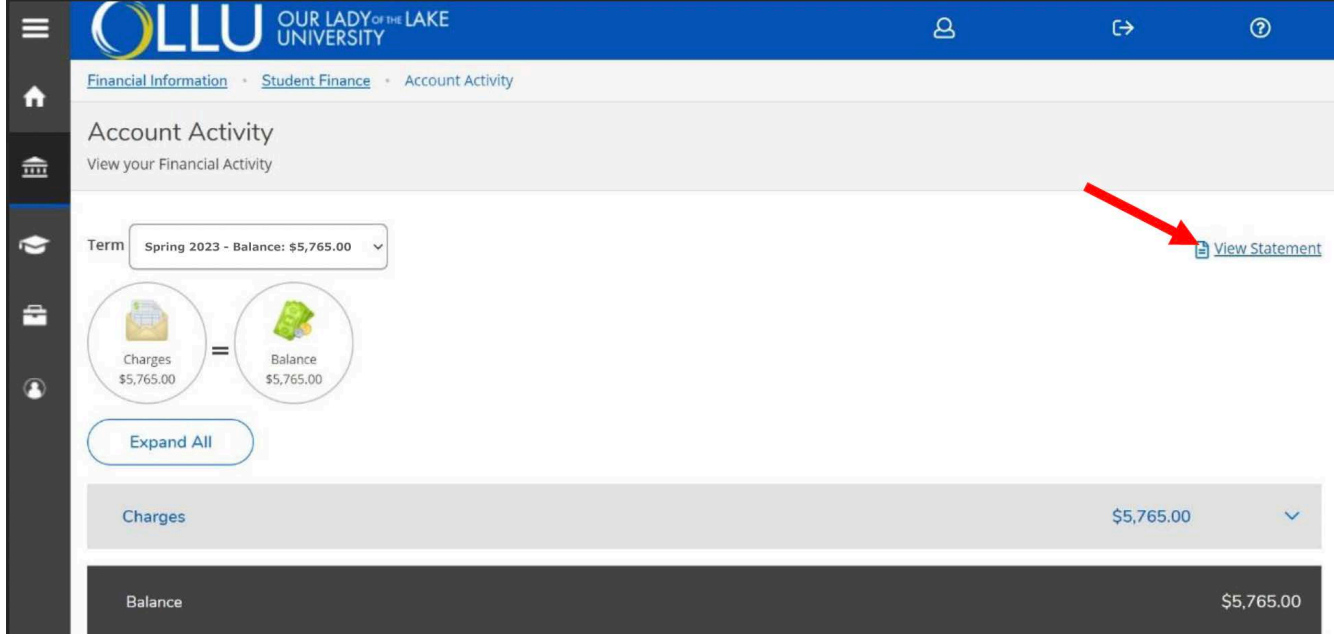

**STEP 4:** Your OLLU Registration Statement is available for your records which includes a tuition, fees, payments and class schedule. Clicking the print icon will allow for you to have a physical copy of the document.

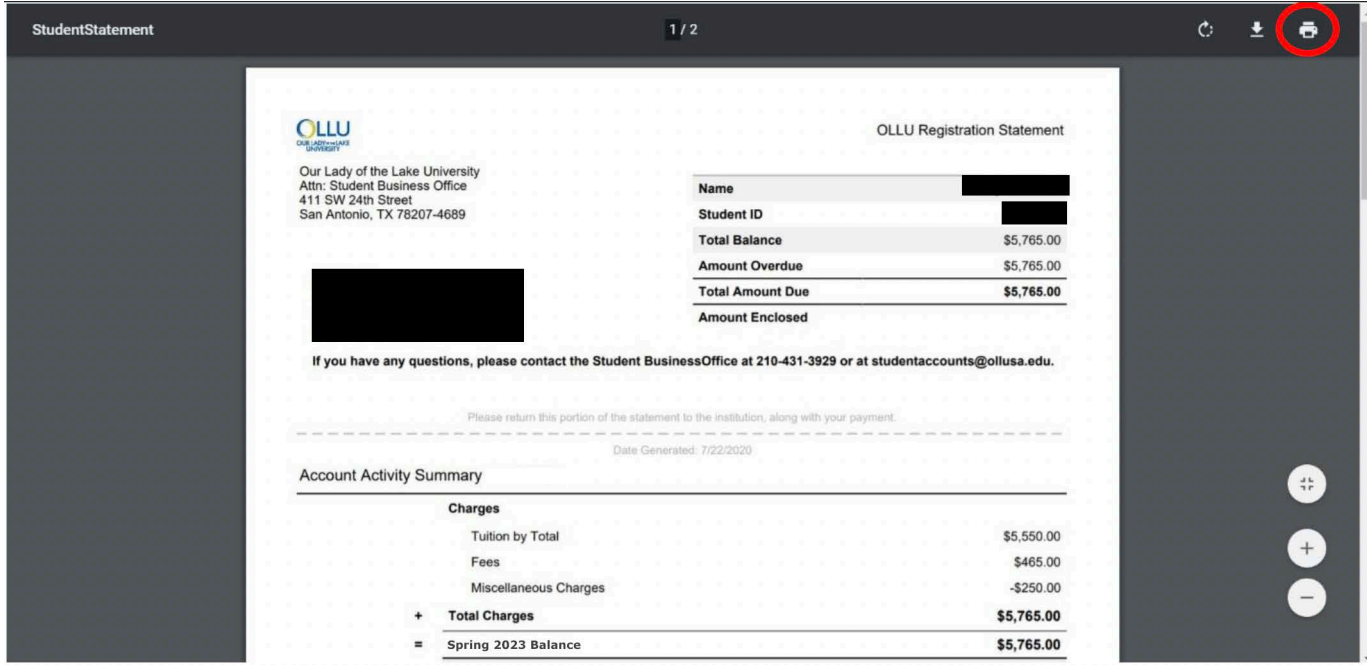